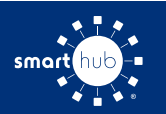

## How To **Download the SmartHub App and Register Account (Mobile)**

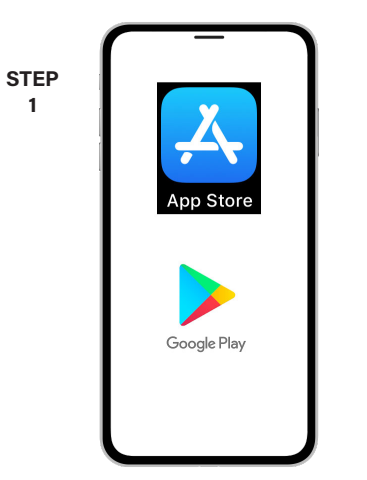

On your mobile device open your app store application.

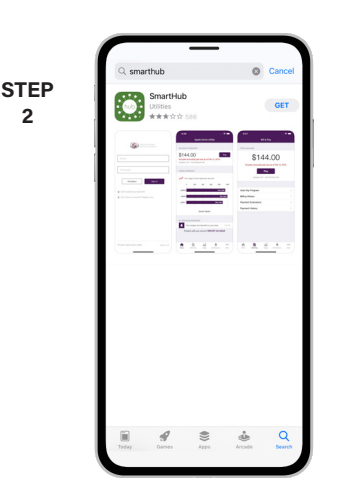

Search for **SmartHub** and look for the SmartHub icon. Follow the instructions to install the app on your device.

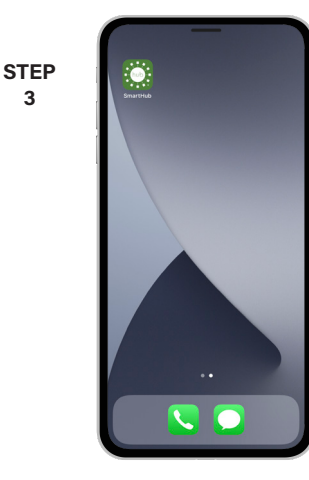

**3**

Once the app installs, open it on your device.

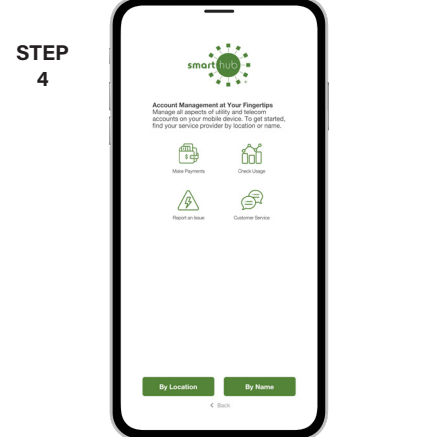

After SmartHub opens to the initial launch screen, tap the appropriate button to search by **Name**.

**STEP 6**

Search for the name **Paul Bunyan Communications** and tap on our name in the search results list.

Tap the **Confirm** button to confirm your choice.

**9**

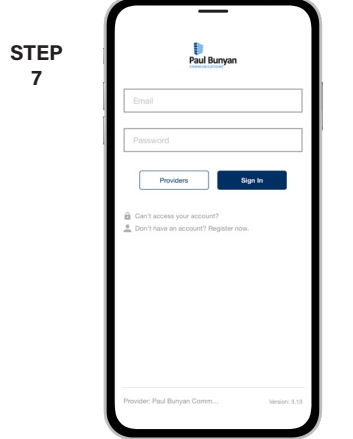

From the SmartHub login screen, look for the link that says **Don't have an account? Register now**.

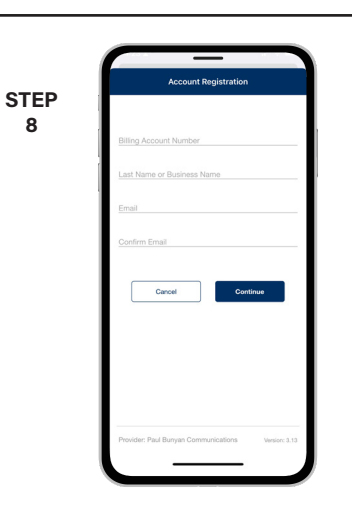

**8**

**STEP 5**

**2**

Fill out the registration form completely and tap the **Continue** button.

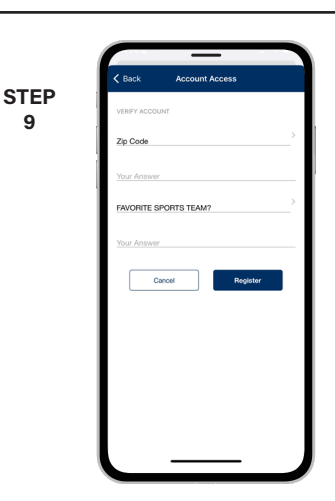

On the security check screen, answer all of the security questions and tap the **Register** button again.

**SMART** MANAGEMENT. **SMART** LIFE. **SMART**HUB. Page 1

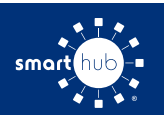

**10**

## How To **Download the SmartHub App and Register Account (Mobile)**

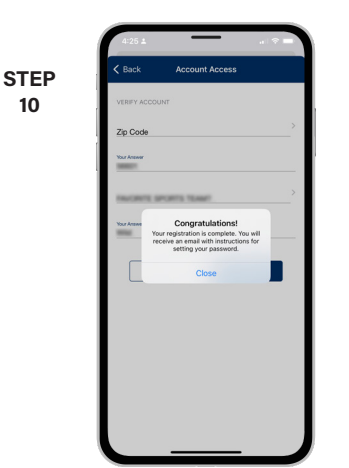

You will receive a confirmation that registration has been completed and that a verification email has been sent.

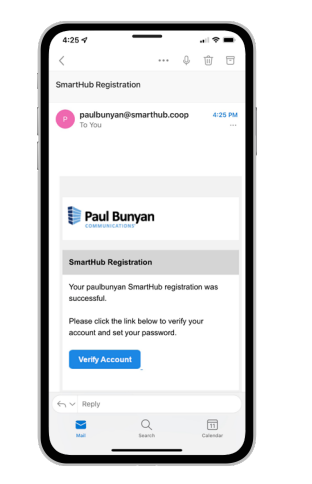

**STEP 11**

Open the email and tap on the **Verify Account** button.

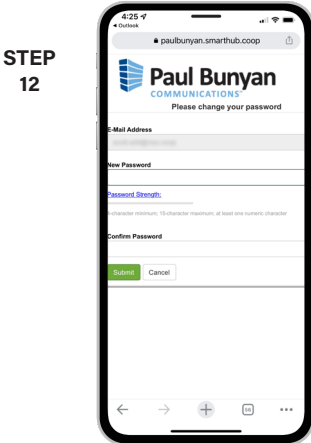

The next step will ask you to set your new password on your account. Type your new password twice and tap **Submit**.

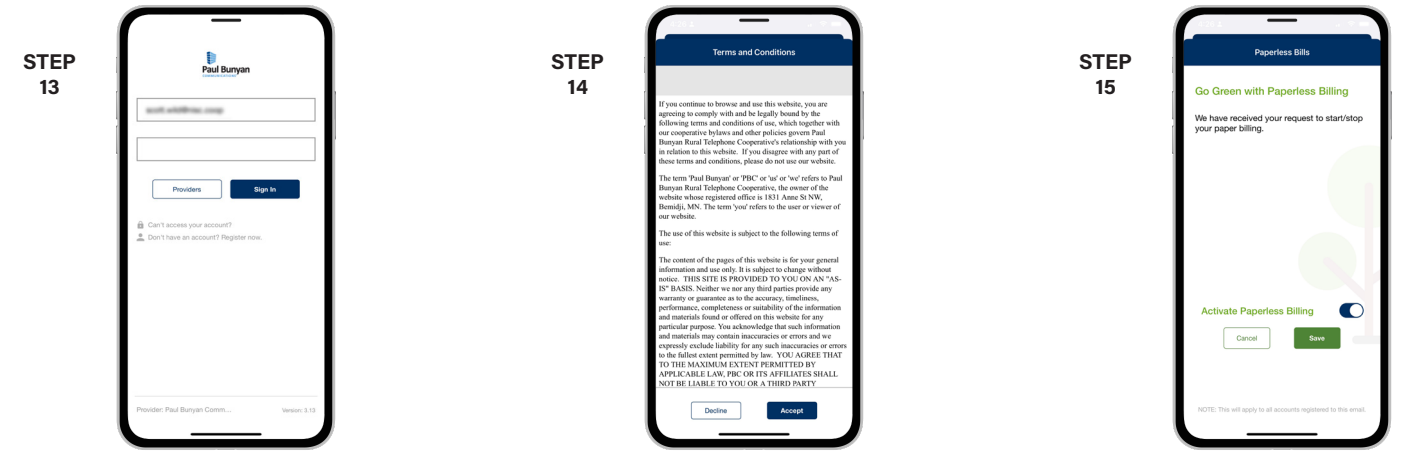

Log in to the app using your email address and new password. Tap **Sign In** to continue.

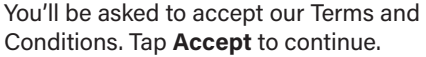

If you would like to activate Paperless Billing move the **Activate Paperless Billing** slider to the right and tap **Save**.

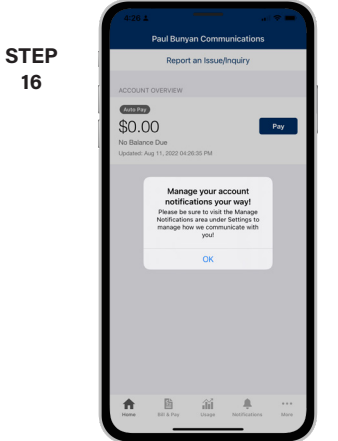

You will be reminded to manage your notifications to customize how we communicate with you.

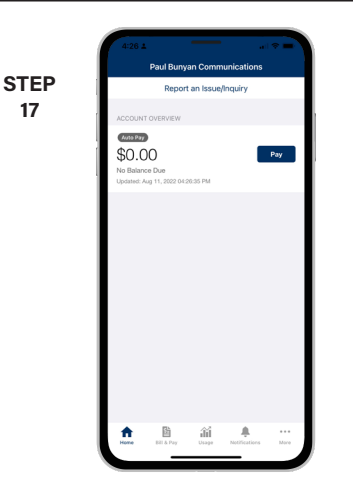

Congratulations! You have successfully installed the app and registered your SmartHub account!